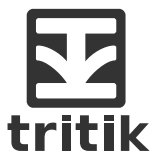

# **ECHORUS** user manual

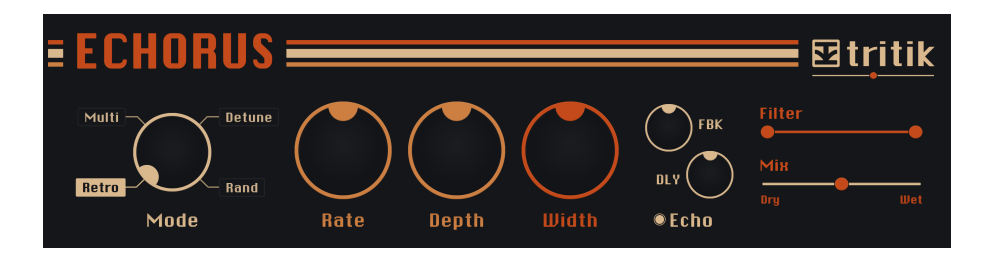

## 1 Chorus Modes

*Echorus* features 4 original chorus algorithms, each one with its very own identity. Switch between the modes by dragging the mode knob or by clicking on their names.

#### Retro

Warm chorus built around a single pair of delaylines and LFOs.

#### Multi

Rich chorus based on 4 delaylines per channel, each one modulated by its own LFO. The modulations frequencies and phases are specically controlled to provide rich and wide choruses.

#### Detune

This chorus does not use modulated delaylines, but processes the incoming audio signal via a specialized pitch shifter.

In this mode, the rate and depth controls act in a specific way:

The depth sets the pitch shift from -30 to 30 cents, while the rate progressively adds some modulations (independently of the depth value).

The wet output only features the detuned signal. Move the Mix fader toward 50% to get chorusing and other modulations delights.

#### Random

This mode uses 8 delay lines per channel, each one modulated by a different random walk generator. Great for slowly evolving choruses, and thick sounds with less wobbles than choruses using classical waveforms for the modulations.

Each Chorus mode has its own *Rate*, *Depth*, and *Width* parameters. Their values are automatically recalled when you switch between the modes, and the controls are updated accordingly.

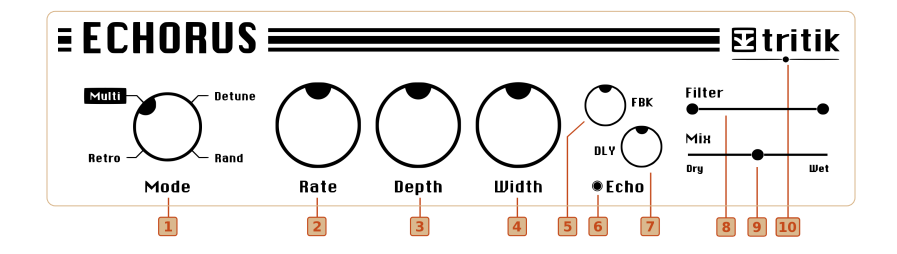

# Rate

Controls the speed of the chorus effect.

#### Depth

Controls the depth of the chorus effect.

#### **Width**

Controls the stereo width of the chorus.

#### **Filter Section**

Analog modeled high-pass and low-pass filters.

## **Mix**

Controls the balance between the dry and wet signals.

#### 10 Output Gain

Adjusts the output gain between -12 and +12 dB.

## 5 Echo Feedback

Controls the number of echo repeat.

#### 6 Echo Switch

Actives/bypasses the echo.

#### **Echo Delay**

Controls the delay time of the feedback loop.

# $A \bullet B$ Presets... ※○

#### Miscellaneous tips

- If you need more precision while dragging a knob, press ctrl (win) or cmd (macOS).
- Double-click a knob to reset it to its default factory value
- Right-click on the preset name (3) to copy/paste the current state using the system clipboard

- In the presets browser : right click on a preset to show a contextual menu with some options (rename, show, set as default...) renaming is only available for user's presets. Double-clicking on a user's preset name also turns on renaming. Press enter to validate the new name or click anywhere to cancel.

#### $\overline{1}$  Undo

Undoes the last action.

#### **2** Presets Navigation Arrows

Loads the previous/next presets.

#### 3 Presets Menu

Click on the preset name to open a navigation menu.

#### 4 A/B Switch

Switch between A/B states by clicking on the A/B letters. The middle button copy the active state to the inactive one.

#### **Freezer**

Opens the freezer window, which allows you to lock parameters so that they do not get changed when presets are recalled.

# **6** Settings

Click on this button to open the Settings/About window.

## 7 Resize Corner

Tritik's plugins have high resolution interfaces and are fully resizable. Drag the bottom right corner to resize the plugin.

# www.tritik.com